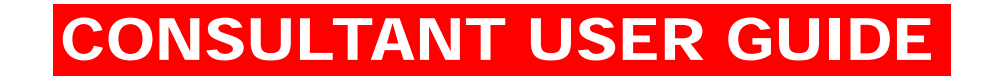

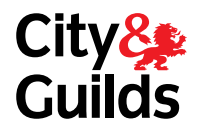

#### **OVERVIEW**

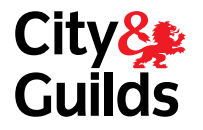

This section of the guide will your show how to manage your expense claims on Walled Garden. Here is a detail of what you will find in the following pages.

#### 1 – SUBMITTING A CLAIM

How to submit expenses for the Territory Office to process.

#### 2 – VIEWING OUTSTANDING CLAIMS

How to view a list of submitted expenses that have not yet been processed by the Territory Office.

#### 3 – AMENDING AND RESUBMITTING A CLAIM

How to amend and resubmit, or delete a claim before it has been processed by the Territory Office.

#### 4 – VIEWING PROCESSED CLAIMS

How to view a list of expenses that have been processed by the Territory Office, and whether they have been approved or rejected.

#### 1. SUBMITTING A CLAIM

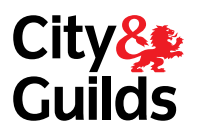

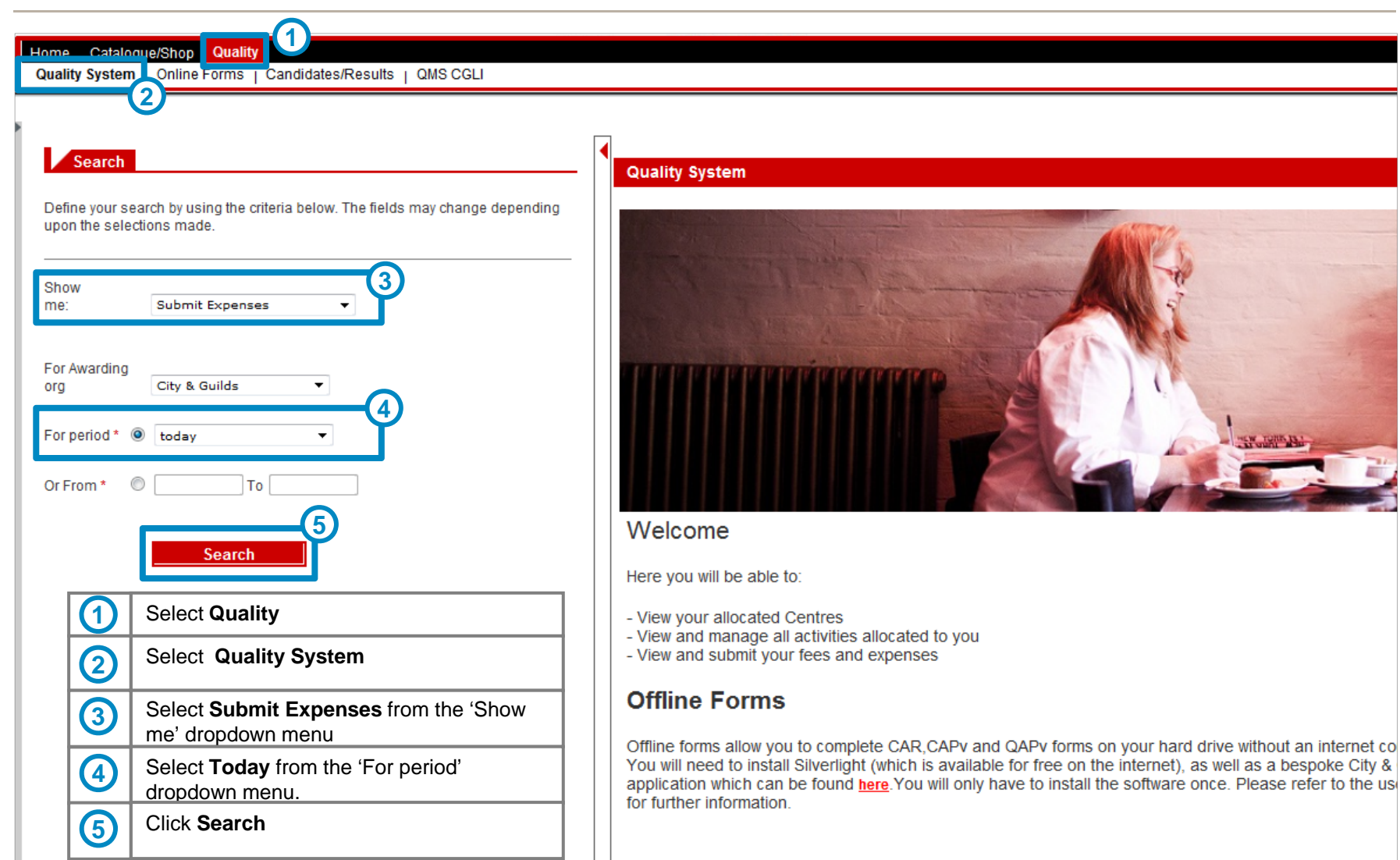

#### 1. SUBMITTING A CLAIM

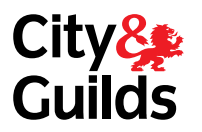

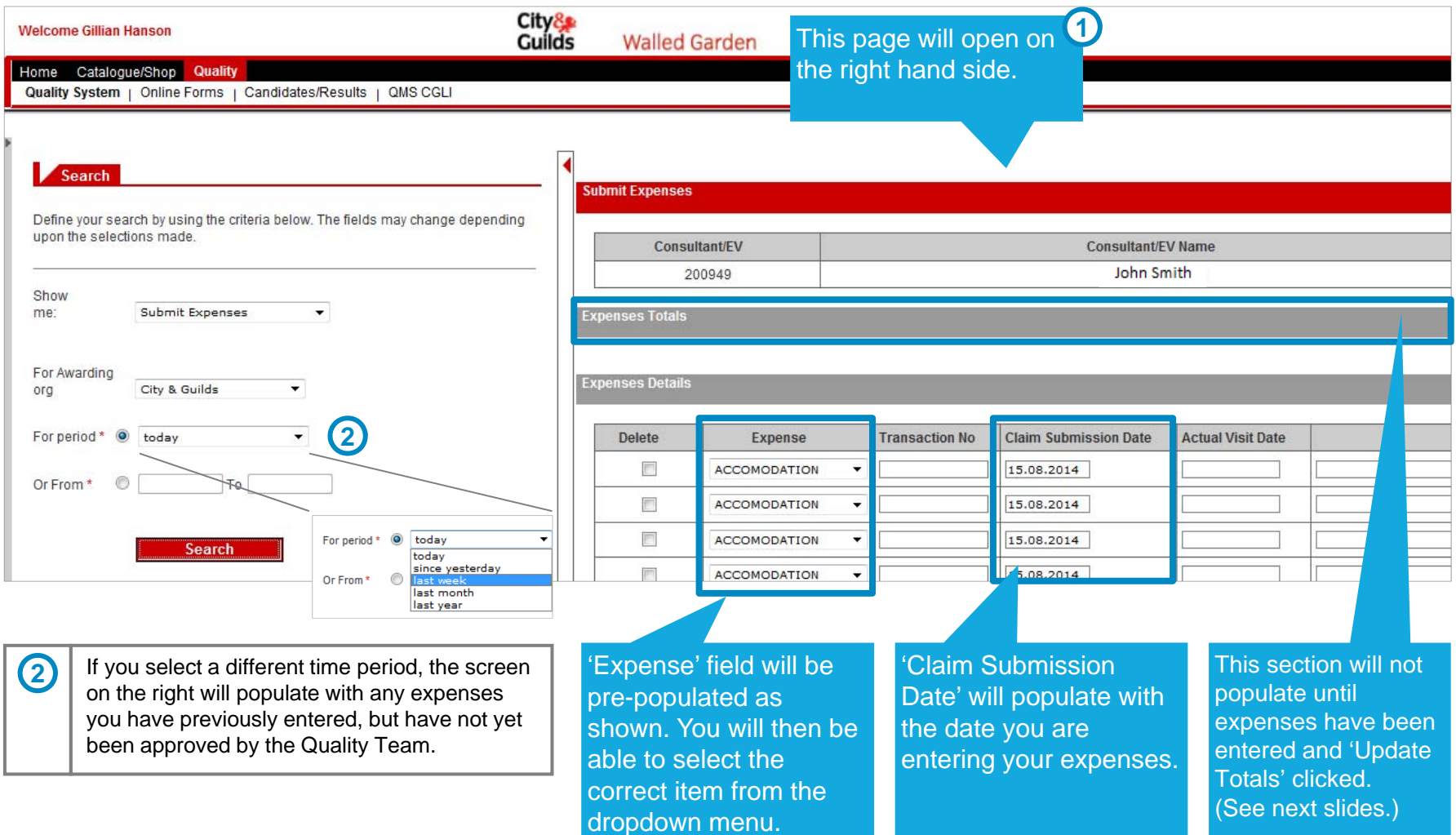

# 1. SUBMITTING A CLAIM

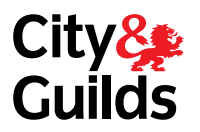

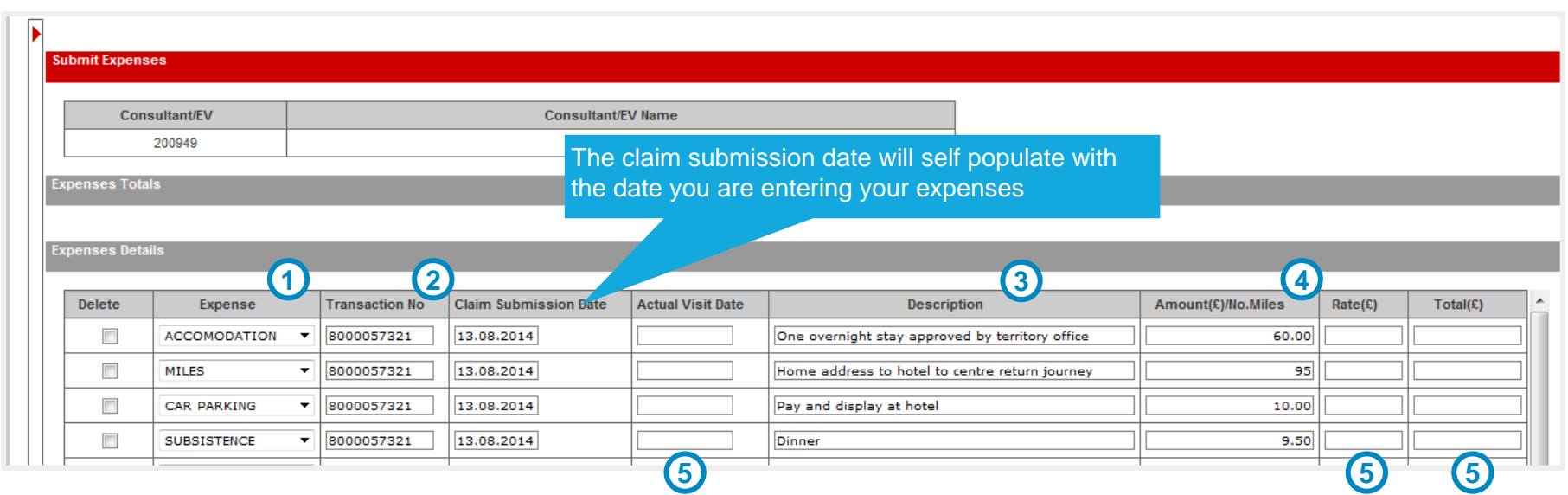

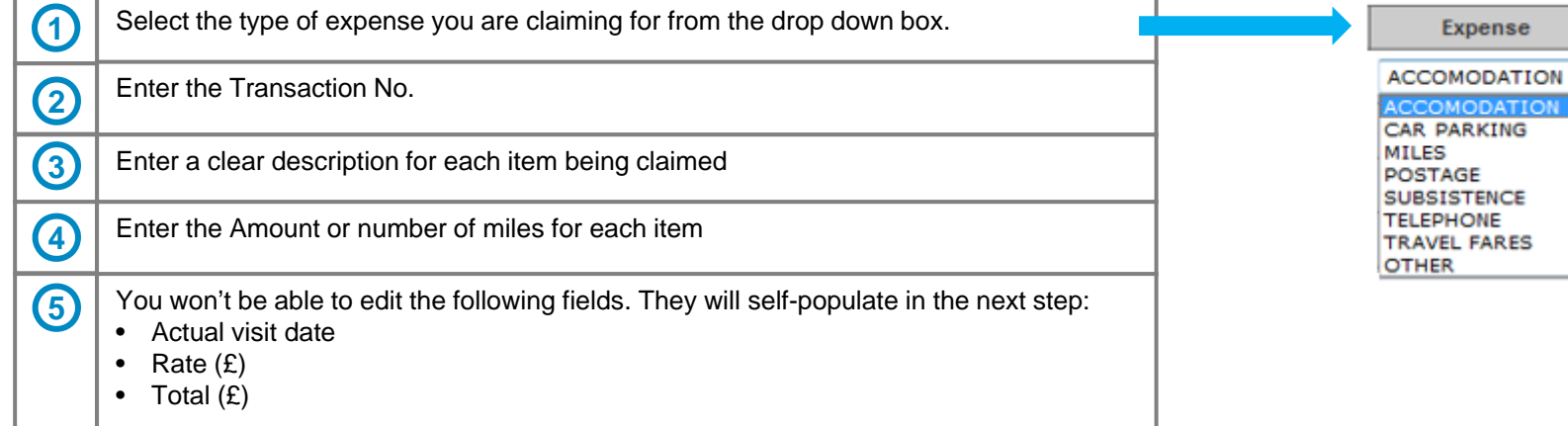

 $\overline{\phantom{a}}$ 

**DATIC** 

#### 1. SUBMITTING A CLAIM

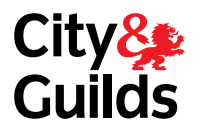

Note that you can enter more than one activity at a time

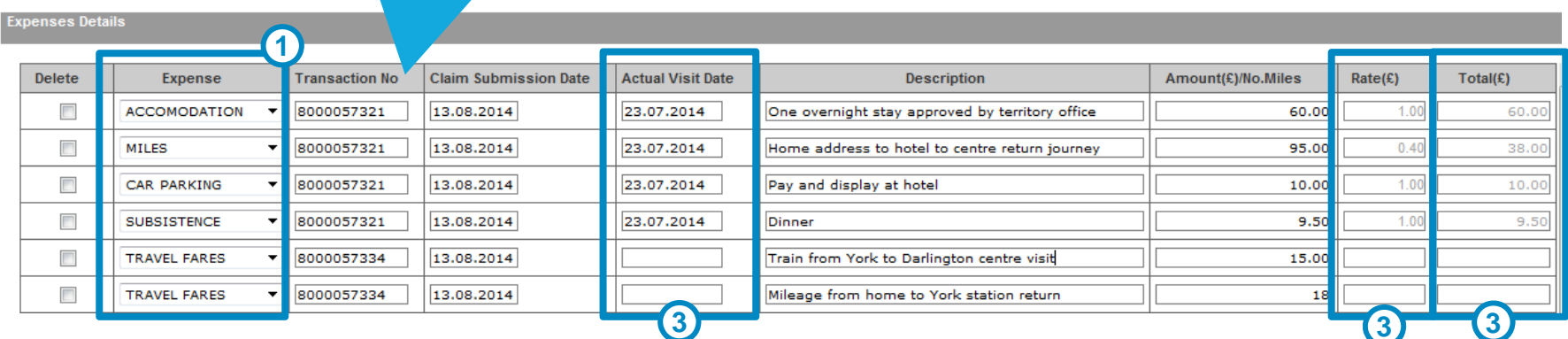

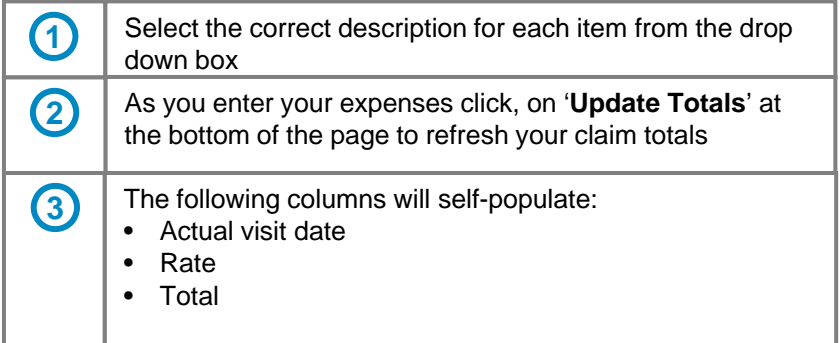

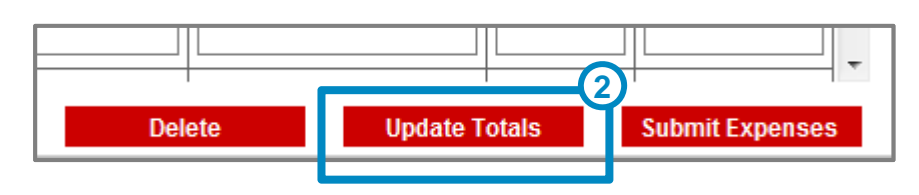

**PLEASE NOTE At this stage your expenses will not be saved.**

# 1. SUBMITTING A CLAIM

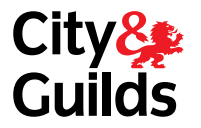

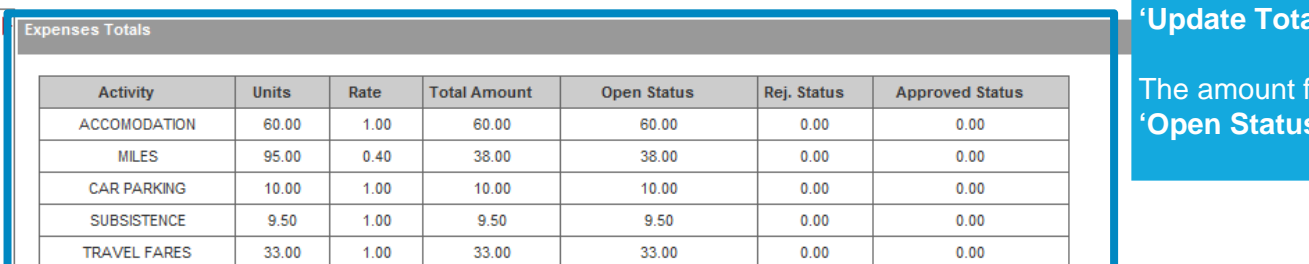

This section will also populate when you click als'

for each item will populate in the ' column

**Expenses Details** 

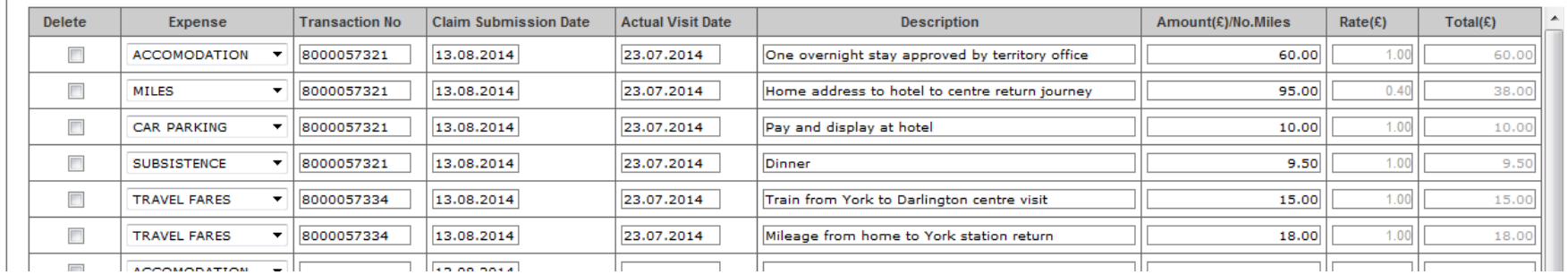

#### 1. SUBMITTING A CLAIM

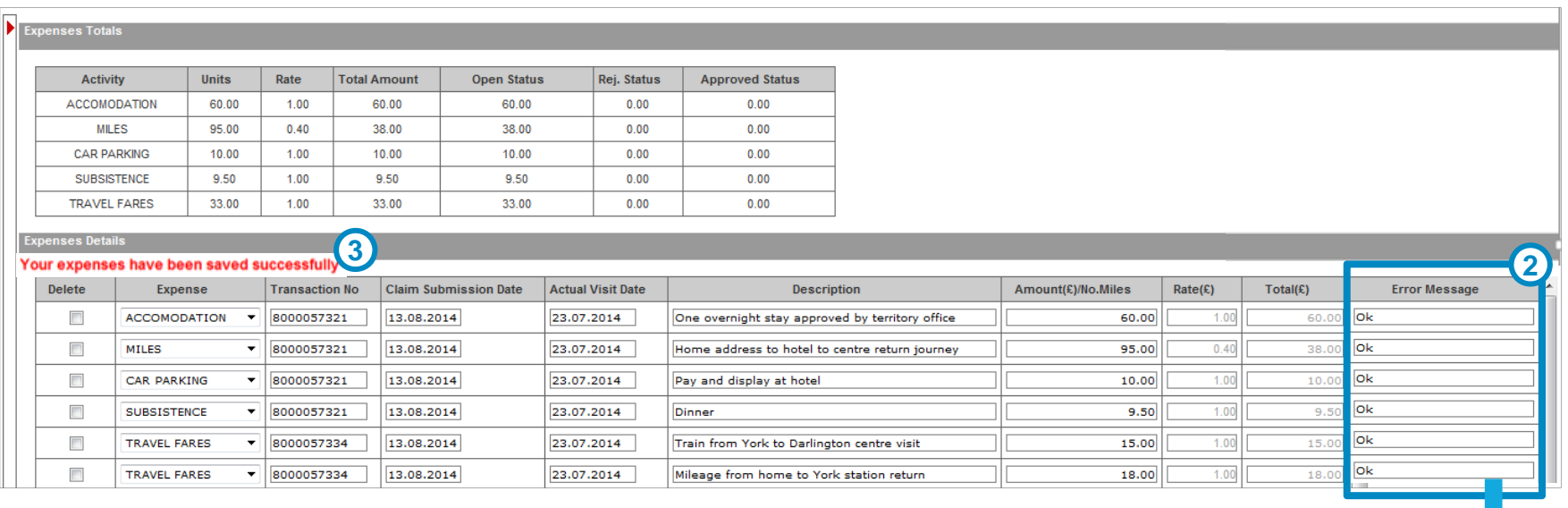

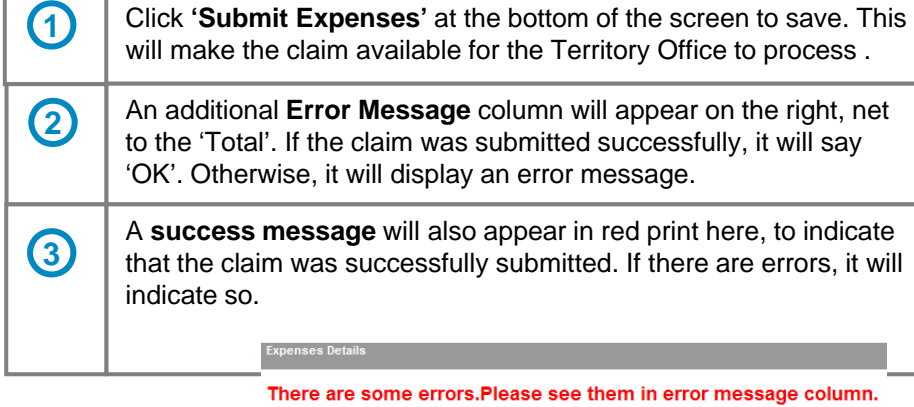

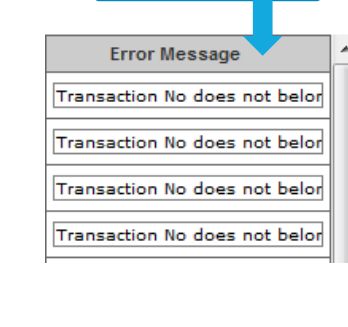

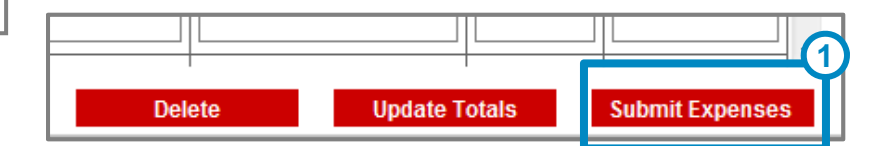

#### 1. SUBMITTING A CLAIM

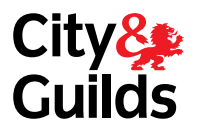

Now Complete the **EQA expenses receipt form available on the website** 

**http://www.cityandguilds.com/~/media/Documents/help/more-help/qcdocuments/EQA%20Expenses%20Receipt%20form%20docx.ashx**

Scan all your receipts and email with the expenses receipt form to this mailbox; eqaclaims@cityandguilds.com

#### **Alternatively**

Attach all receipts to the EQA expenses receipt form and post to the Wakefield office (City & Guilds, 4 Red Hall Court, Paragon Business Village, Wakefield, WF1 2UN)

**Please complete ONE** expenses receipt form for each Territory Office

#### 2. VIEWING SUBMITTED CLAIMS

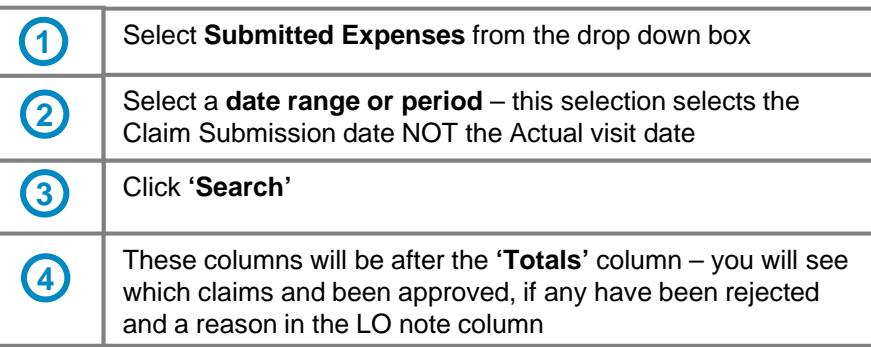

#### **Expenses Totals**

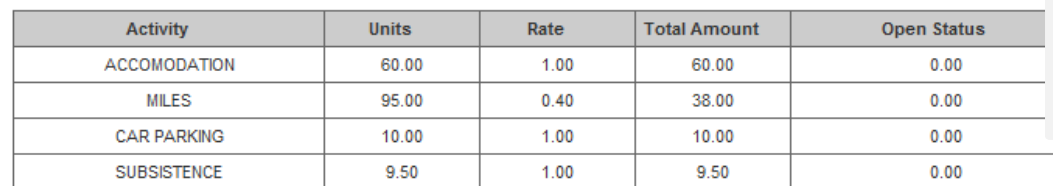

#### **Expenses Details**

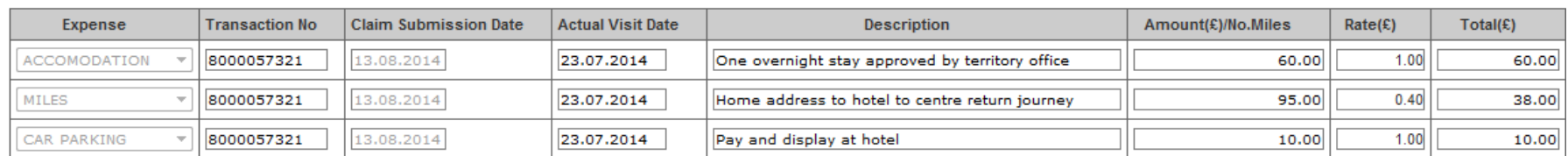

**Status** 

Approve

Approve

Reject

Approve

 $\bar{\nu}$ 

 $\bar{\nu}$ 

 $\overline{\mathbf{v}}$ 

 $\overline{\Psi}$ 

**Receipts Received** 

 $\sqrt{}$  $\overline{\phantom{a}}$ 

 $\overline{\phantom{a}}$ 

 $\sqrt{}$ 

**4**

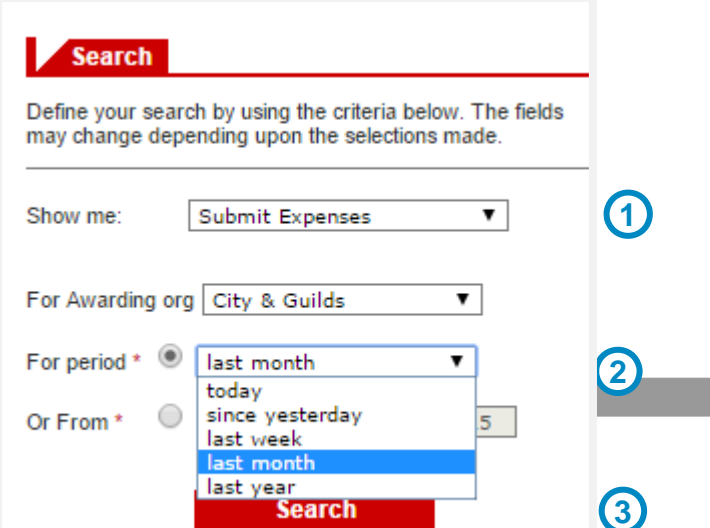

للمستحدث

9.50

**LO Notes** 

متحدثين

 $0.00$ 

No receipt

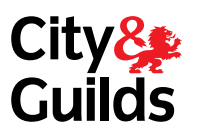

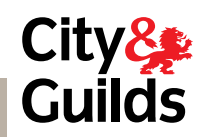

#### 3. AMENDING AND SUBMITTING A CLAIM

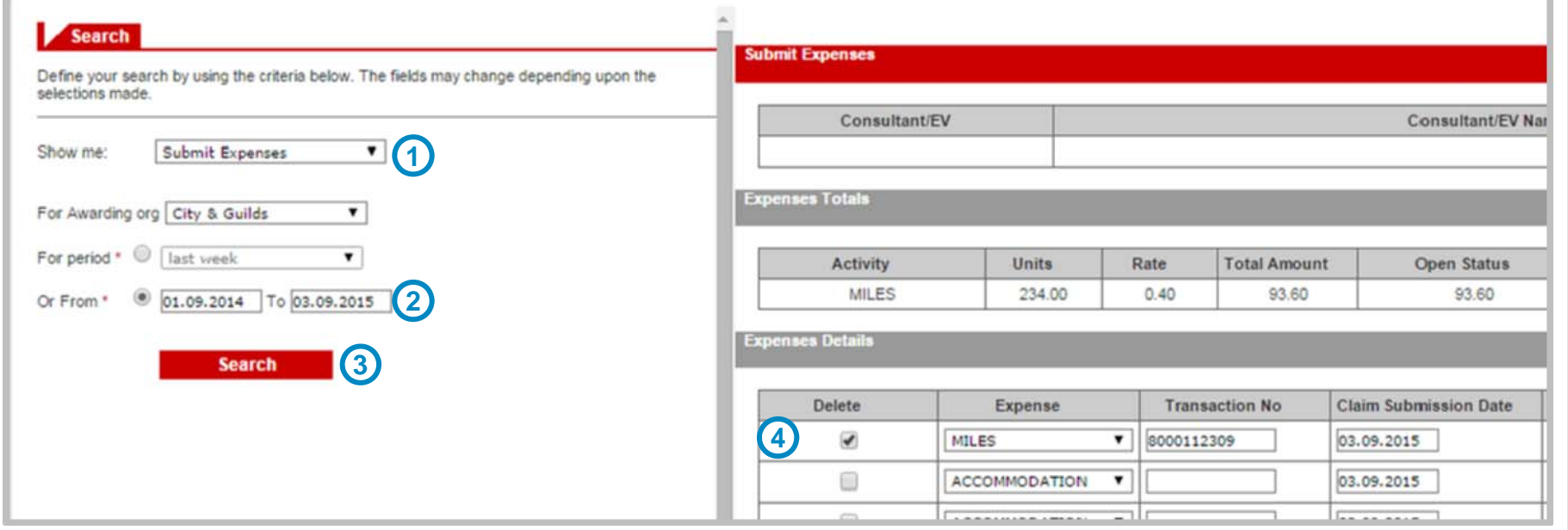

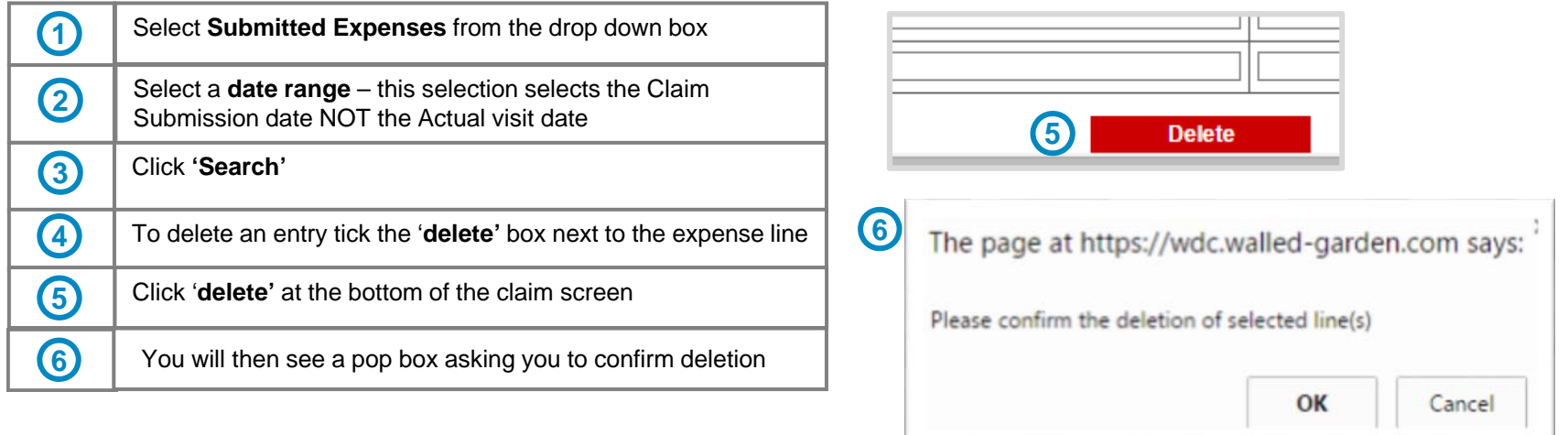

#### 4. VIEWING PROCESSED CLAIMS

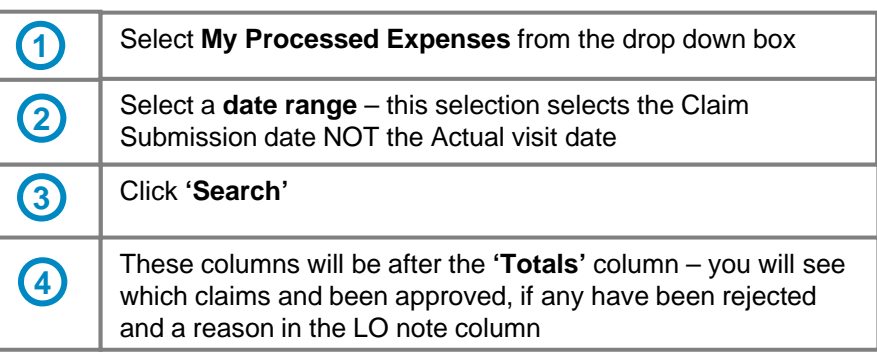

#### **Expenses Totals**

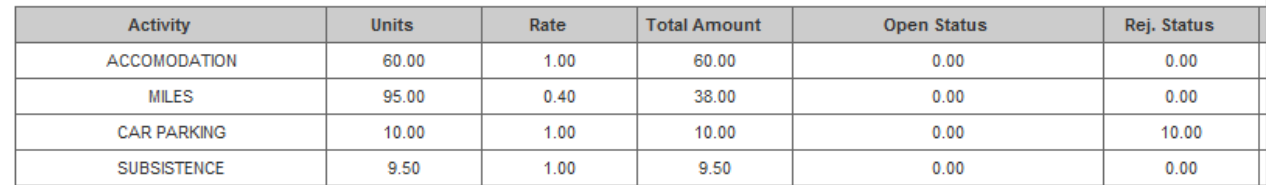

#### **Expenses Details**

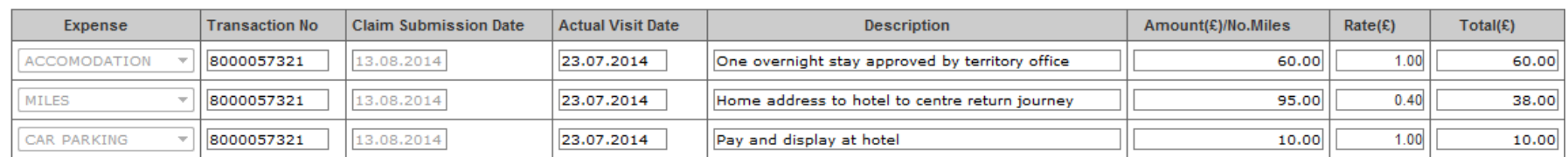

These are all your expense claims processed by a Territory Office, submitted in the selected period. You can see if they have been approved/rejected (Status) and any notes the Office may have made.

**SCE | CONSULTANT USER GUIDE | Sept 2015 v3**

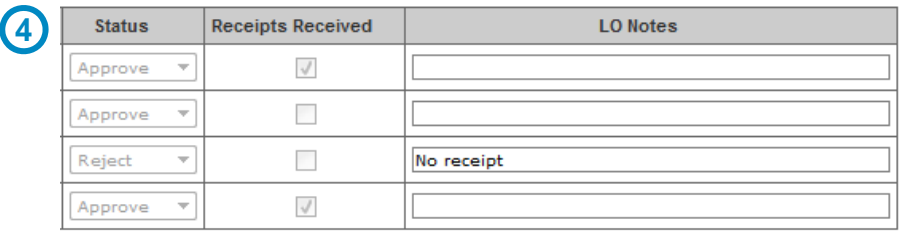

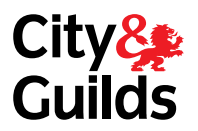

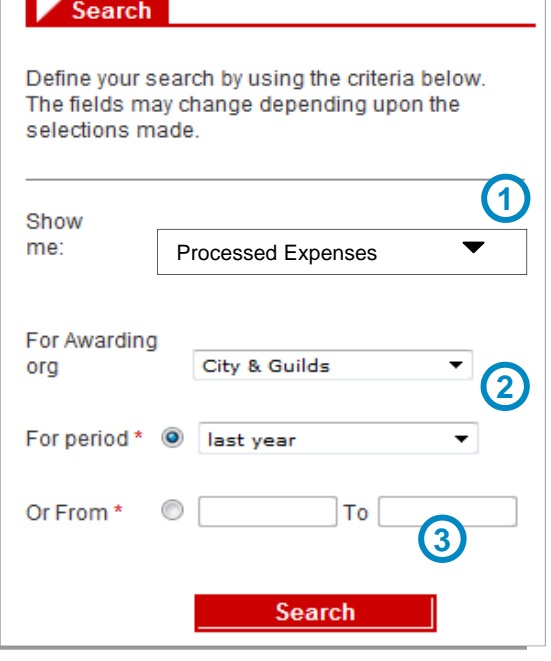